## ENLACE - Académico

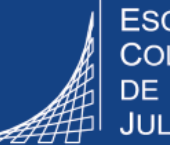

**ESCUELA COLOMBIANA** DE INGENIERÍA **JULIO GARAVITO** 

## **Enviar correo a estudiantes**

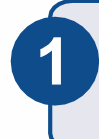

Ingresar al sistema digitando usuario y contraseña del correo institucional sin el dominio (@escuelaing.edu.co)

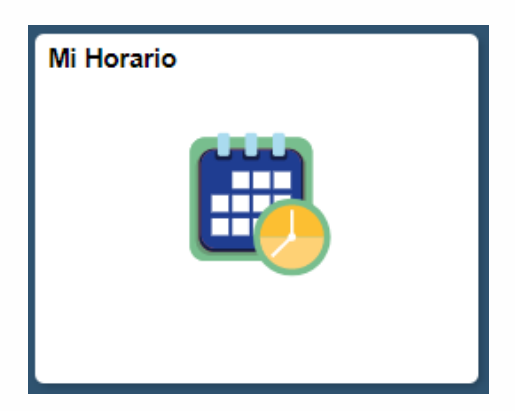

Hacer clic en el ícono **Mi Horario 2** ubicado en la ventana principal

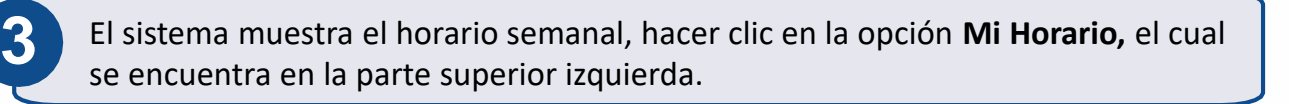

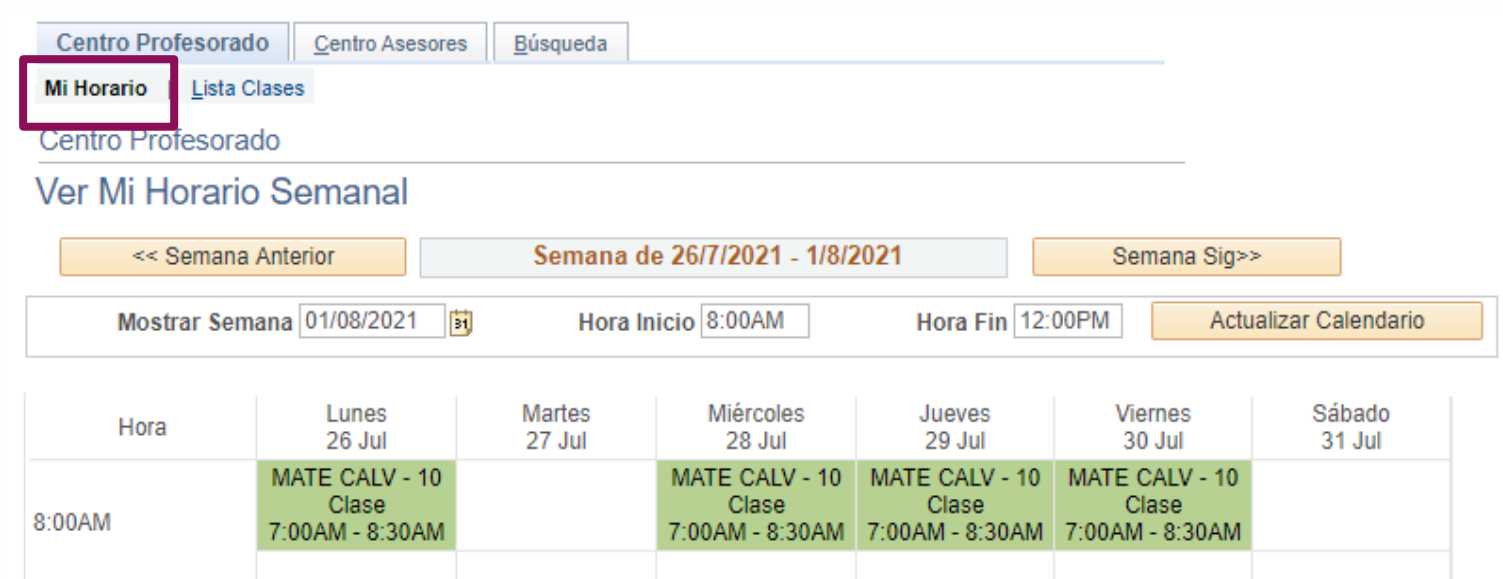

Seleccionar el ícono **de la cono del nombre de la** asignatura y grupo al cual se le desea realizar el envío

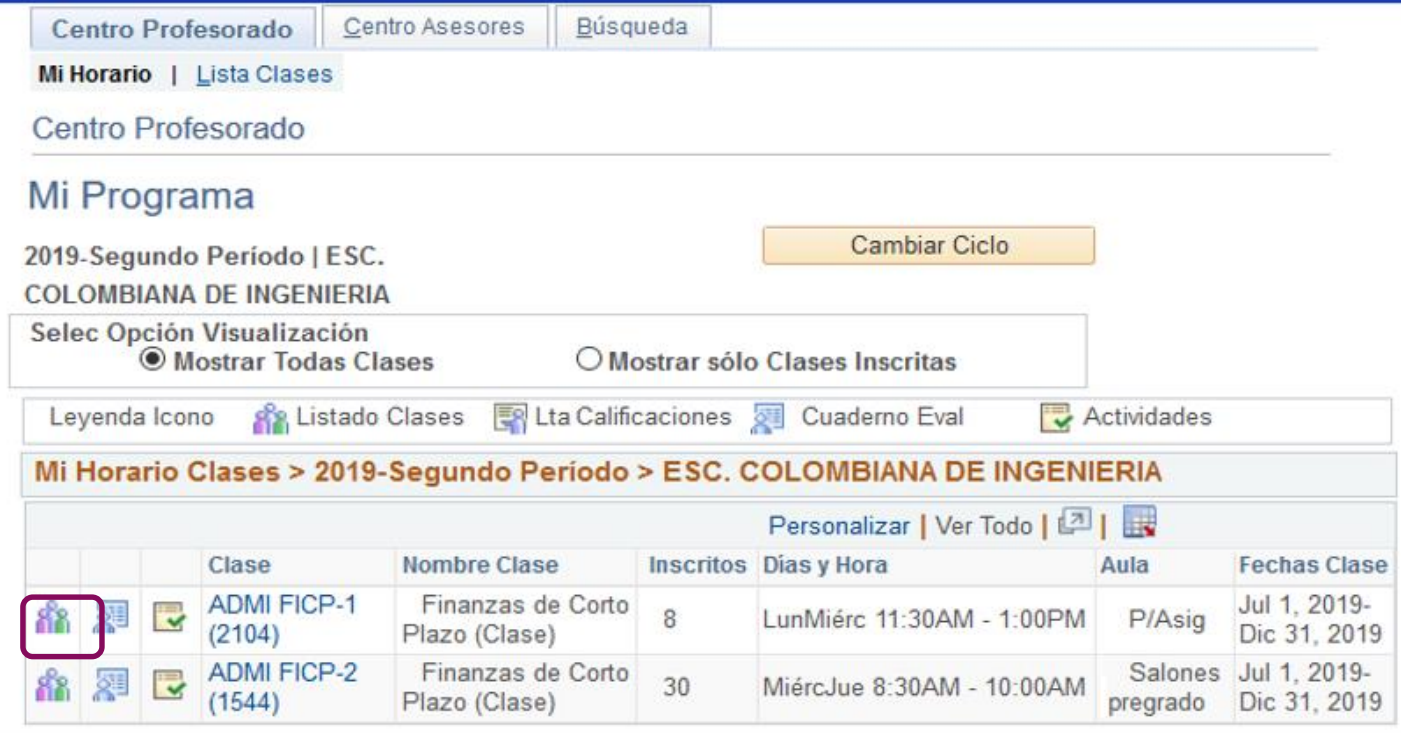

El ícono **solo** solo aparece cuando hay estudiantes inscritos en la clase

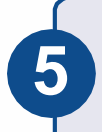

**6**

El sistema abrirá la ventana con la lista de clase. Dirigirse a la columna **Notificar** y hacer clic sobre el recuadro blanco del estudiante o los estudiantes a quienes se les va a enviar el correo.

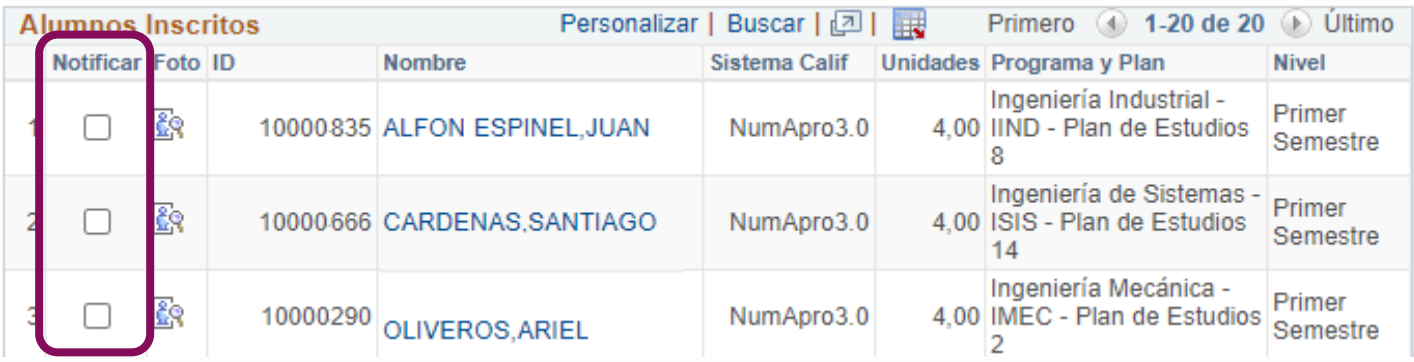

Hacer clic en el botón **Notificar Alumnos Selec** para notificar solo a los estudiantes seleccionados o en el botón **Notificar Todos Alumnos** para enviar el correo a todos los estudiantes de la lista.

Los botones se encuentran al final de la lista.

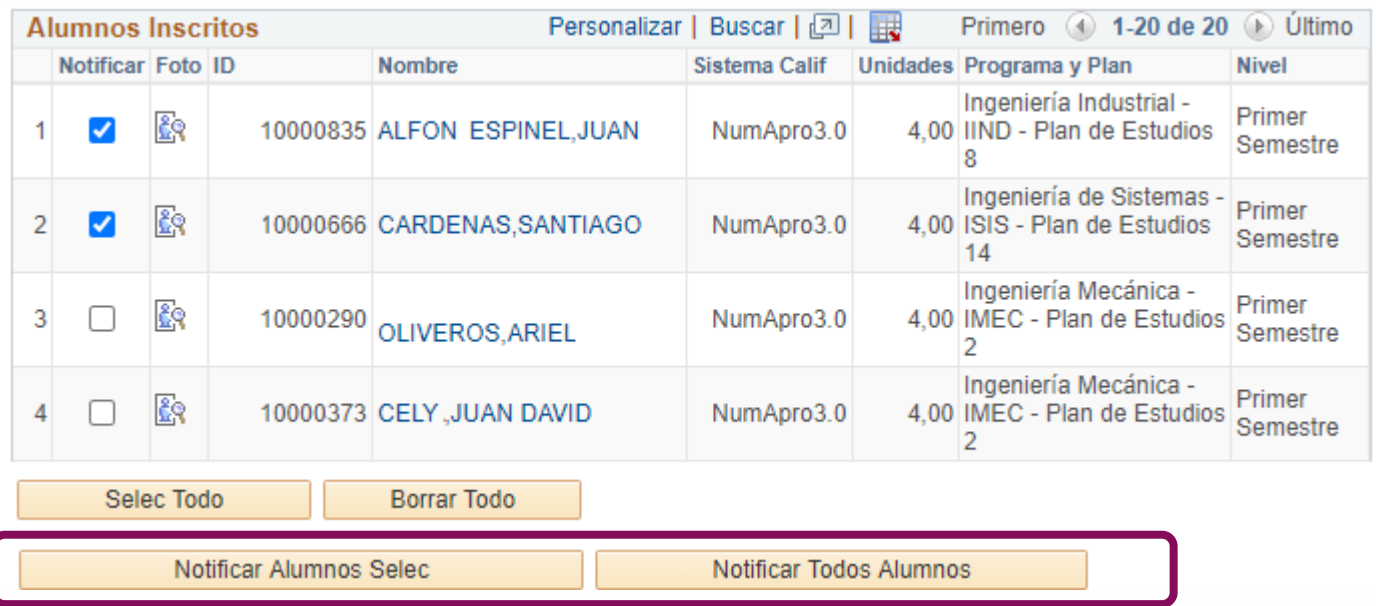

En la pantalla que se despliega, estarán los siguientes campos:

- Para: contiene el correo del profesor para que reciba una copia de soporte.
- **CCO:** están los correos de los estudiantes a quienes se les enviará el correo. Si se desea también se pueden agregar más direcciones de correo.
- **Asunto:** aparece un texto por defecto, el cual puede ser modificado de acuerdo con las necesidades del profesor.
- **Texto Mensaje:** ingresar el mensaje a enviar.

Hacer clic en el botón **Enviar Notificación**, para realizar el envío

## Envío de Notificación

Escriba las direcciones de correo-E en los campos Para, CC, BCC utilizando una coma como separador Notificación de Jaime Urrutia Urrutia

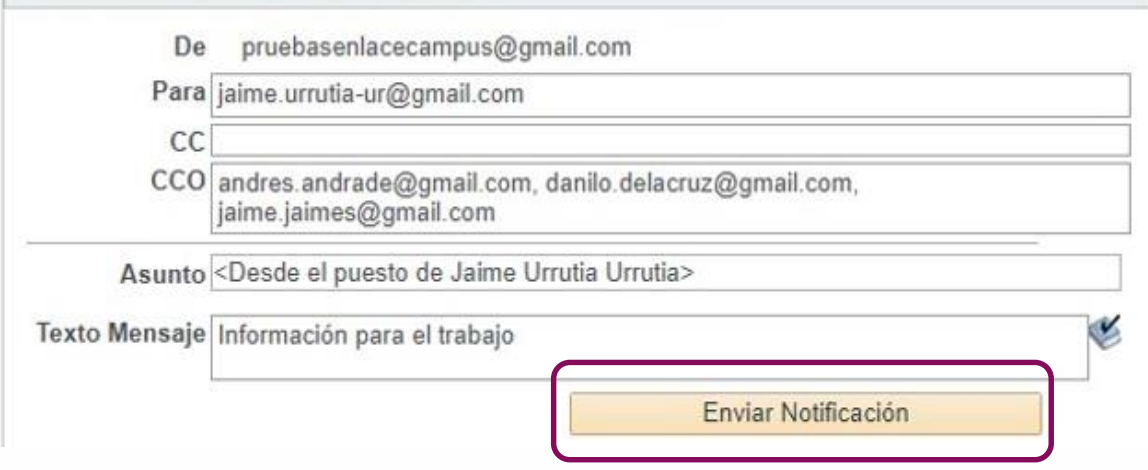

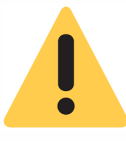

La funcionalidad no permite el envío de documentos adjuntos.

Si requiere los correos de los estudiantes, hacer clic en el ícono **Listas de Clase** ubicado en la ventana principal.

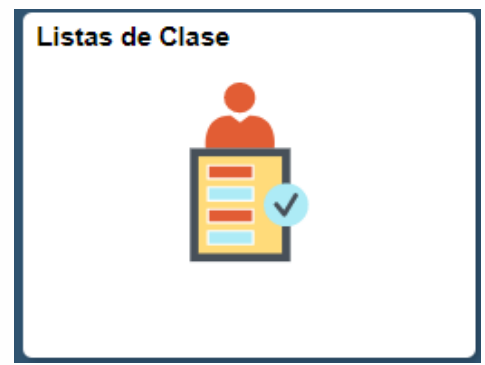

**7**

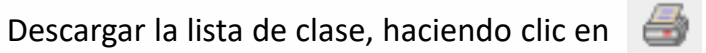

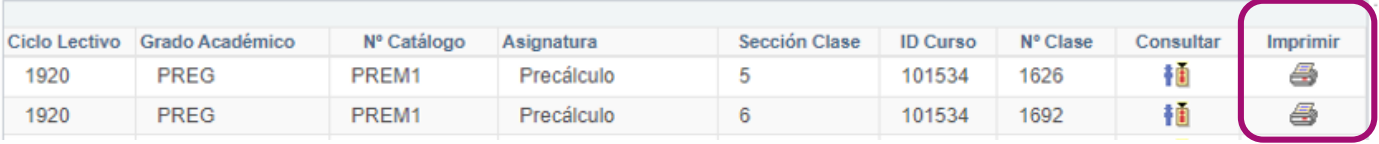

En la ultima columna podrá visualizar el correo de los estudiantes de la clase seleccionada

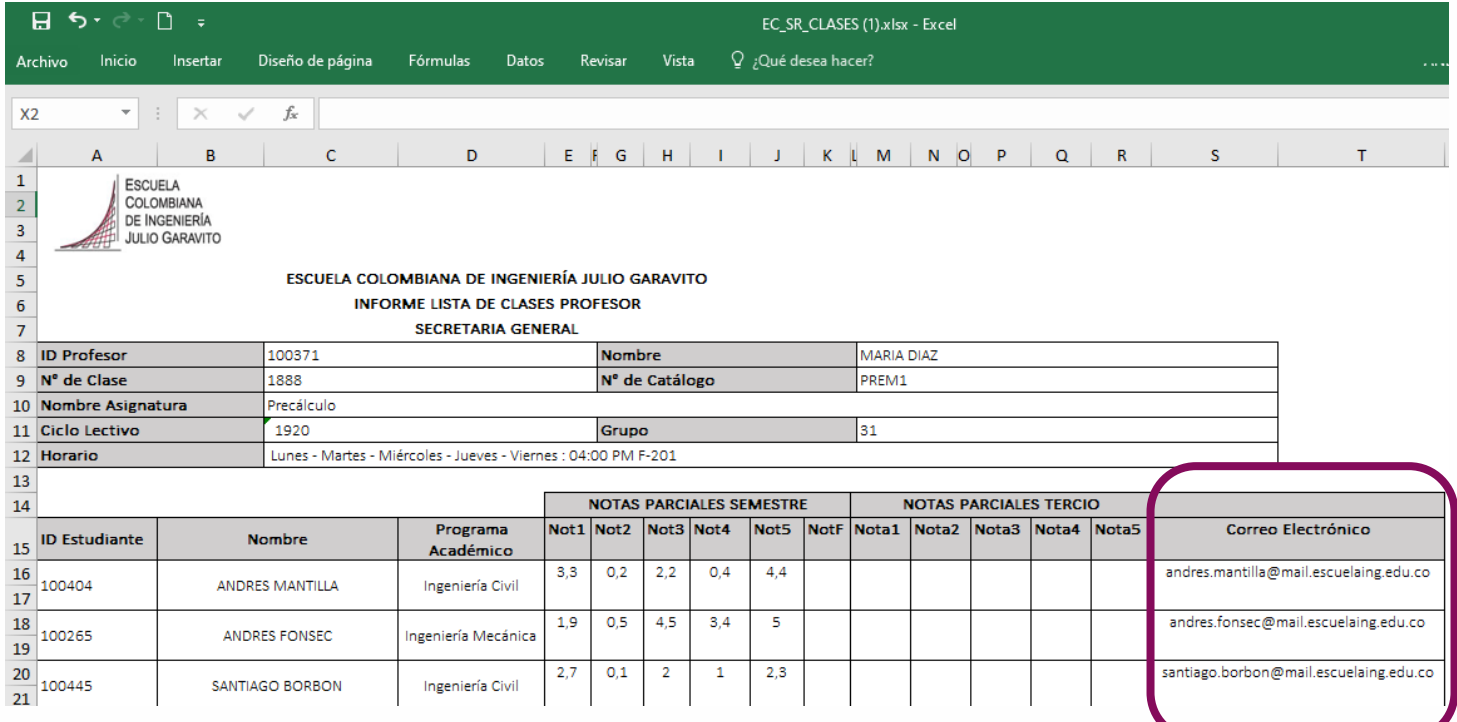

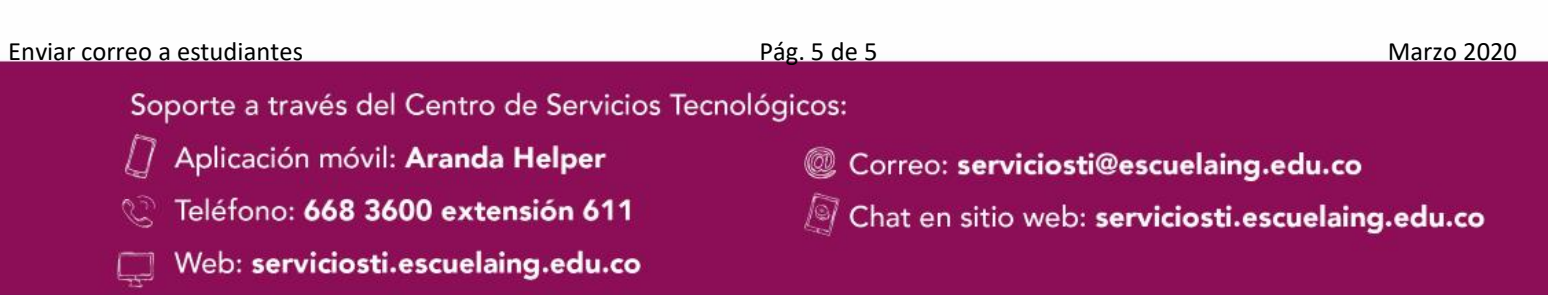